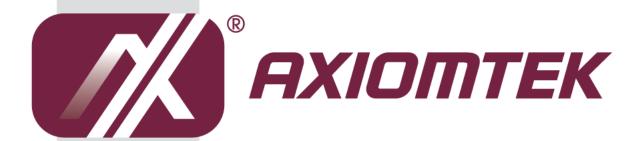

## **GOT5100T-834**

All-in-One 10.4" SVGA TFT Fanless Touch Panel Computer with Intel® Celeron® Processor J1900 onboard

**User's Manual** 

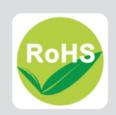

#### **Disclaimers**

This manual has been carefully checked and believed to contain accurate information. Axiomtek Co., Ltd. assumes no responsibility for any infringements of patents or any third party's rights, and any liability arising from such use.

Axiomtek does not warrant or assume any legal liability or responsibility for the accuracy, completeness or usefulness of any information in this document. Axiomtek does not make any commitment to update the information in this manual.

Axiomtek reserves the right to change or revise this document and/or product at any time without notice.

No part of this document may be reproduced, stored in a retrieval system, or transmitted, in any form or by any means, electronic, mechanical, photocopying, recording, or otherwise, without the prior written permission of Axiomtek Co., Ltd.

#### **CAUTION**

If you replace wrong batteries, it causes the danger of explosion. It is recommended by the manufacturer that you follow the manufacturer's instructions to only replace the same or equivalent type of battery, and dispose of used ones.

©Copyright 2014 Axiomtek Co., Ltd.
All Rights Reserved
July 2016, Version A2
Printed in Taiwan

#### **Safety Precautions**

Before getting started, read the following important cautions.

- Be sure to ground yourself to prevent static charge when installing the internal components. Use a grounding wrist strap and place all electronic components in any static-shielded devices. Most electronic components are sensitive to static electrical charge.
- Disconnect the power cords from the GOT5100T-834 Series before making any installation. Be sure both the system and the external devices are turned OFF. Sudden surge of power could ruin sensitive components. Make sure the GOT5100T-834 Series is properly grounded.
- 3. Do not open the system's top cover. If opening the cover for maintenance is a must, only a trained technician is allowed to do so. Integrated circuits on computer boards are sensitive to static electricity. To avoid damaging chips from electrostatic discharge, observe the following precautions:
  - Before handling a board or integrated circuit, touch an unpainted portion of the system unit chassis for a few seconds. This will help to discharge any static electricity on your body.
  - When handling boards and components, wear a wrist-grounding strap, available from most electronic component stores.

## **Trademarks Acknowledgments**

Axiomtek is a trademark of Axiomtek Co., Ltd.

 $^{\mbox{\scriptsize $($W$ indows$}^{\mbox{\scriptsize $($}}$ is a trademark of Microsoft Corporation.}$ 

IBM, PC/AT, PS/2, VGA are trademarks of International Business Machines Corporation.

Intel<sup>®</sup> and Pentium<sup>®</sup> are trademarks of Intel Corporation.

AMI is trademark of American Megatrend Inc.

Other brand names and trademarks are the properties and registered brands of their respective owners.

## **Table of Contents**

| Disc | laimers                             |                                | ii  |  |  |
|------|-------------------------------------|--------------------------------|-----|--|--|
| Safe | ty Precau                           | utions                         | iii |  |  |
| Cha  | apter 1                             | Introduction                   | 1   |  |  |
| 1.1  | Genera                              | al Description                 | 1   |  |  |
| 1.2  | Specifi                             | ications                       | 2   |  |  |
| 1.3  | Dimens                              | sions                          | 4   |  |  |
| 1.4  | I/O Out                             | tlets                          | 6   |  |  |
| 1.5  | Packin                              | g List                         | 7   |  |  |
| Cha  | apter 2                             | Hardware and Installation      | 9   |  |  |
| 2.1  | CFast™                              | ™ card Installation            | 10  |  |  |
| 2.2  | SBC87                               | 834 Jumpers and Connectors     | 11  |  |  |
|      | 2.2.1                               | Jumper Settings                | 13  |  |  |
|      | 2.2.2                               | Connectors                     | 14  |  |  |
| 2.3  | Ethern                              | et                             | 24  |  |  |
| 2.4  | Mountings - Panel/Wall/Desktop/VESA |                                |     |  |  |
|      | 2.4.1                               | Panel Mounting                 | 25  |  |  |
|      | 2.4.2                               | Wall-Mounting                  |     |  |  |
|      | 2.4.3                               | Desktop-Mounting               |     |  |  |
|      | 2.4.4                               | VESA-ARM Mounting              |     |  |  |
| 2.5  |                                     | stallation                     |     |  |  |
| 2.6  | DRAM                                | Installation                   | 31  |  |  |
| 2.7  | Mini ca                             | ards Card Installation         | 33  |  |  |
|      | 2.7.1                               | Wireless LAN Card Installation | 33  |  |  |
|      | 2.7.2                               | mSATA Card Installation        | 35  |  |  |
| 2.8  | Power                               | Input (Phoenix type)           | 36  |  |  |
| Cha  | apter 3                             | AMI BIOS Setup Utility         | 37  |  |  |
| 3.1  | Naviga                              | tion Keys                      | 37  |  |  |
| 3.2  | Main M                              | lenu                           | 38  |  |  |
| 3.3  | Advand                              | ced Menu                       | 39  |  |  |
| 3.4  | Chipse                              | et Menu                        | 48  |  |  |
| 3.5  | Securit                             | ty                             | 51  |  |  |
| 3.6  |                                     | lenu                           |     |  |  |

| 3.7  | Save&E         | Exit                 | 53 |
|------|----------------|----------------------|----|
| Cha  | pter 4         | Drivers Installation | 55 |
| 4.1  | System         | 1                    | 55 |
|      |                | Win 7<br>Win 8/8.x   |    |
| 4.2  |                | Screen               |    |
|      | 4.2.1<br>4.2.2 | Specification        | 56 |
| 4.3  | Embede         | ded O.S              | 59 |
|      | 4.3.1          | WES 7 & WE8S         | 59 |
| App  | endix          | A Watchdog Timer     | 61 |
| Abou | ut Watcho      | dog Timer            | 61 |
| How  | to Use W       | latchdog Timer       | 61 |
| WDT  | Sample         | Program              | 62 |
| App  | endix          | B Backlight Control  | 65 |
| Abou | ut Backlig     | ght Control          | 65 |
| How  | to Use B       | acklight Control     | 65 |
| Rem  | oved Brig      | ghtness Control Tool | 74 |

This page is intentionally left blank.

# Chapter 1 Introduction

This chapter contains general information and detailed specifications of the GOT5100T-834. Chapter 1 includes the following sections:

- General Description
- Specifications
- Dimensions
- I/O Outlets
- Package List

#### 1.1 General Description

The GOT5100T-834 is a fan-less and compact-size touch panel computer, equipped with a 10.4" TFT LCD display and low power consumption Intel® Celeron® Processor J1900. The GOT5100T-834 supports Windows 7, Windows 8.x and Windows embedded OS. The panel computer is able to install a CFast™ card or mSATA and provide two Mini card slots for wireless module. Its excellent ID and friendly user interface make it a professional yet easy-to-use panel computer. The GOT5100T-834 is an ideal for space-limited applications in factory automation, machine maker operating systems, building automation, and more.

#### GOT5100T-834: 10.4" TFT SVGA Fanless Touch Panel Computer

- Reliable and Stable Design The GOT5100T-834 adopts a fanless cooling system and a CFast<sup>™</sup> card, which makes it suitable for vibration environments.
- Embedded O.S. Supported
  The GOT5100T-834 not only supports Windows 7 and Windows 8.x, but also supports embedded OS,. For storage device, the GOT5100T-834 supports 2.5" SATA device and CFast™ card or mSATA.
- Industrial-grade Product Design
  The GOT5100T-834 has an incredible design to be used in different industrial environments.

The front bezel meets the IP65/NEMA4 standard.

For connecting other devices, the GOT5100T-834 also features several interfaces: USB, Ethernet, and RS-232/422/485.

#### 1.2 Specifications

#### **Main CPU Board**

- CPU
  - Intel® Celeron® Processor J1900 onboard.
- System Memory
  - One 204-pin DDR3L SO-DIMM socket
  - Maximum memory up to 8BG
- BIOS
  - America Megatrends BIOS

#### I/O System

- Standard I/O
  - Two RSS-232/422/485
  - Two USB 2.0
  - Two USB 3.0
- Ethernet
  - 2x RJ45 Giga Ethernet (Intel i210IT)
- Audio
  - One Line out
- Expansion
  - 1 x Mini-card slot (w/SIM slot)
  - 1 x Mini-card slot (supports mSATA, optional)
- Storage
  - One CFast<sup>™</sup> or mSATA
  - One 2.5" SATA HDD
- Power connector
  - GOT5100T-834-DC: 9VDC to 36VDC with phoenix power connector or
  - GOT5100T-834-J: External 60W AC Adapter with screw type connector

#### **System Specification**

- 10.4" SVGA(800x600) LCD with LED backlight
- 5 wired Resistive Touch
- Fanless Heat Dispensing Design
- Disk drive housing:
  - One 2.5" SATA drive
- Net Weight
  - 2.48 Kgs (5.46 lb)
- Dimension (Main Body Size)
  - 327.5 x 52.5 x 261.8 mm
- Operation Temperature
  - 0°C to 50°C
- Relative Humidity
  - 10% to 90% @ 40°C, Non-Condensing
- Vibration
  - 2.0G, 5 to 500 Hz, 2.0 G random for CFast<sup>™</sup> card
- Power input
  - 9~36VDC with phoenix power connector or
  - External 60W AC Adapter
    - Power Input: 90VAC to 264VAC
    - Power Output: 12VDC, Max. 5A

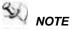

NOTE All specifications and images are subject to change without notice.

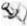

If the operation temperature is higher than 35  $\mathcal C$ , the wide temperature HDD is recommended to be used on the device.

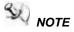

If the operation temperature is higher than 45  $\mathcal C$ , the wide temperature CFast<sup>TM</sup> are recommended to be used on the device.

## 1.3 Dimensions

This diagram shows you dimensions and outlines of the GOT5100T-834.

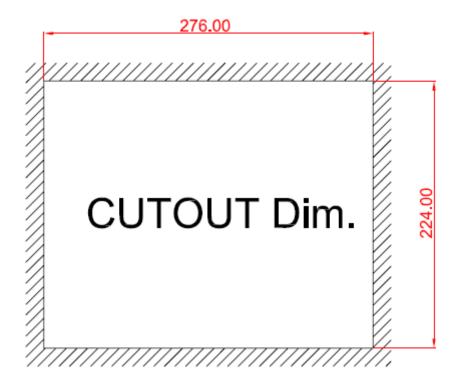

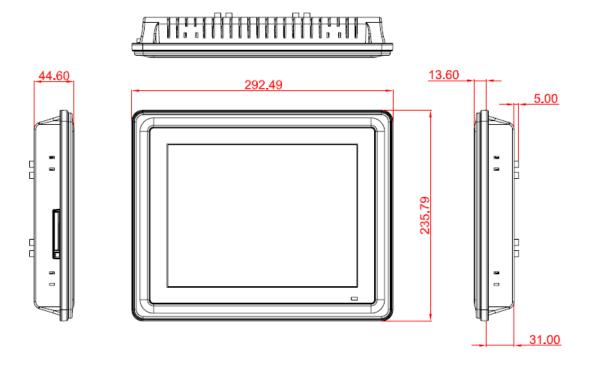

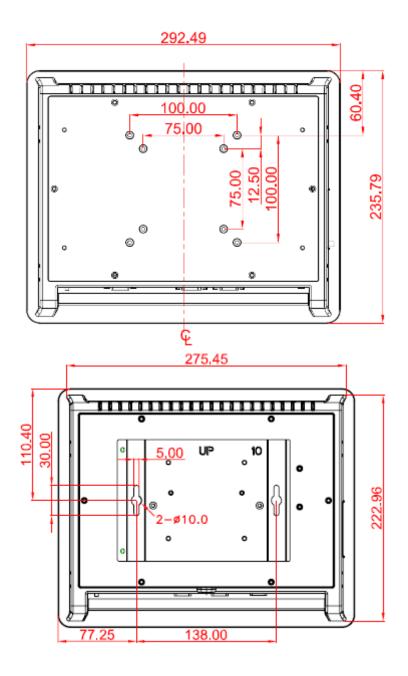

## 1.4 I/O Outlets

Please refer to the following illustration for I/O locations of the GOT5100T-834.

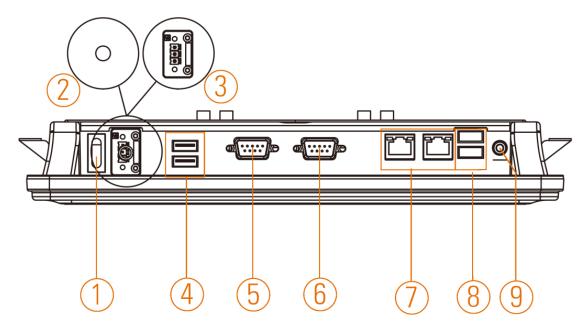

| No | Function                        | No | Function           |
|----|---------------------------------|----|--------------------|
| 1  | POWER SWITCH (ATX)              | 7  | Ethernet (RJ-45)   |
| 2  | Power Input connector (Screw)   | 8  | Dual USB 3.0 ports |
| 3  | Power Input connector (Phoenix) | 9  | AUDIO (LINE-OUT)   |
| 4  | Dual USB 2.0 ports              |    |                    |
| 5  | COM 2(RS-232/422/485)           |    |                    |
| 6  | COM 1(RS-232/422/485)           |    |                    |

## 1.5 Packing List

When you receive the GOT5100T-834, the bundled package should contain the following items:

- GOT5100T-834 x 1
- Panel Mount Kit x 6
- Driver CD x1
- Wall-Mount Kit x1
- HDD Mylar x 1
- Screws for HDD x4
- Phoenix connector x1 (for GOT5100T-834)
- Power Adapter & power cord (for GOT5100T-834-J)

If you can not find the package or any items are missing, please contact Axiomtek distributors immediately.

This page is intentionally left blank.

# Chapter 2 Hardware and Installation

The GOT5100T-834 provides rich I/O ports and flexible expansions for you to meet different demand, for example, CFast™ card. The chapter will show you how to install the hardware. It includes:

- CFast™ Card
- SBC87834 Jumpers and Connectors
- Ethernet
- Mounting Way
- Hard disk
- DRAM
- Wireless LAN Card
- Power Input

#### 2.1 CFast™ card Installation

The GOT5100T-834 provides one CF slot for users to install CFast™ card. Please refer to the following instructions for installation:

- Step 1 Turn off the system, and unplug the power cord.
- Step 2 Remove the cover of CFast™ socket.

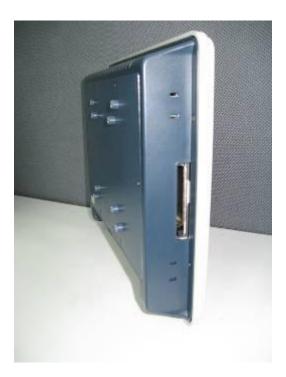

Step 3 Locate the CFast™ socket, and insert the card into the socket.

## 2.2 SBC87834 Jumpers and Connectors

## **Component Side**

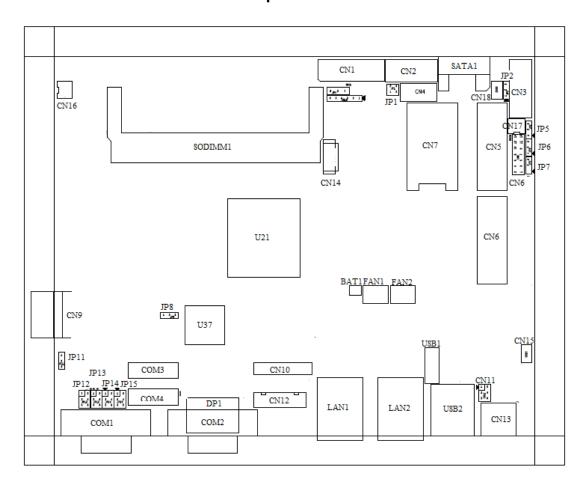

#### **Solder Side**

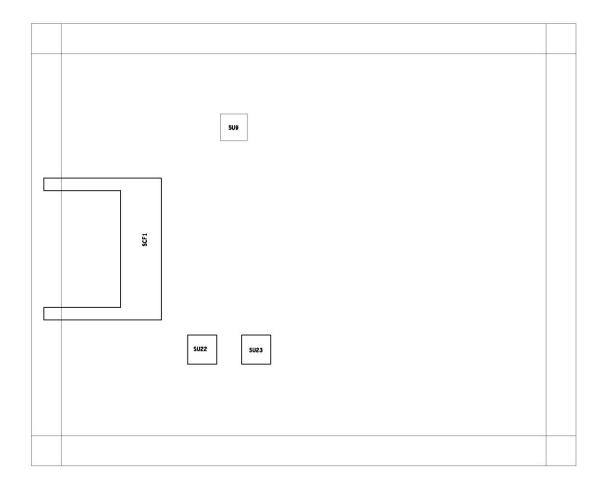

## 2.2.1 Jumper Settings

Making the proper jumper settings configure the **SBC87834** to match the needs of your application.

The following table shows the default jumper settings for the onboard devices.

| Jumper | ★ Default Setting                  | Jumper Setting |
|--------|------------------------------------|----------------|
| JP1    | ★ Panel backlight control PWM mode | Short 1-2      |
| JFI    | Panel backlight control DC mode    | Short 3-4      |
| JP2    | Touch Controller 4,8 WIRE          | Short 1-2      |
| JFZ    | ★ Touch Controller 5 WIRE          | Short 2-3      |
| JP4    | ★ LVDS Panel Power: 3.3V           | Short 1-2      |
| JI 4   | LVDS Panel Power : 5V              | Short 2-3      |
| JP5    | Touch OFF                          | Short 1-2      |
| 31 3   | ★ Touch ON                         | Short 2-3      |
| JP6    | ★ PCle device                      | Short 1-2      |
| 31 0   | mSATA device                       | Short 2-3      |
| JP7    | AT mode                            | Short 1-2      |
| JI 1   | ★ ATX mode                         | Short 2-3      |
| JP8    | ★ Normal                           | Short 1-2      |
| 31.0   | Clear CMOS                         | Short 2-3      |
| JP11   | COM3_5VSB                          | Short 1-2      |
| 31 11  | ★ COM3_5V                          | Short 2-3      |
|        | ★ COM1 normal mode                 | Short 3-5,4-6  |
| JP12   | COM1 pin1 with power :+5V          | Short 1-3,4-6  |
|        | COM1 pin9 with power :+12V         | Shot 3-5,2-4   |
|        | ★ COM2 normal mode                 | Short 3-5,4-6  |
| JP13   | COM2 pin1 with power :+5V          | Short 1-3,4-6  |
|        | COM2 pin9 with power :+12V         | Shot 3-5,2-4   |
| JP14   | ★ COM3 normal mode                 | Short 3-5,4-6  |
|        | COM3 pin1 with power :+5V          | Short 1-3,4-6  |
|        | COM3 pin9 with power :+12V         | Shot 3-5,2-4   |
|        | ★ COM4 normal mode                 | Short 3-5,4-6  |
| JP15   | COM4 pin1 with power :+5V          | Short 1-3,4-6  |
|        | COM4 pin9 with power :+12V         | Shot 3-5,2-4   |

#### 2.2.2 Connectors

The connectors allow the CPU Board to connect with other parts of the system. Ensure that all connectors are in place and firmly attached. The following table lists the function of each connector on the **SBC87834**.

| Connectors                                              | Label      |
|---------------------------------------------------------|------------|
| LVDS connector                                          | CN1        |
| LVDS inverter connector                                 | CN2        |
| TOUCH connector                                         | CN3        |
| HDD power connector                                     | CN4        |
| Full size min-PCIe connector                            | CN5        |
| FRONT PANEL pin header                                  | CN6        |
| SIM card connector                                      | CN7        |
| Full size min-PCIe connector                            | CN8        |
| DC IN connector                                         | CN9        |
| Digital I/O pin header                                  | CN10       |
| Speaker Out & MIC IN connector                          | CN11       |
| VGA connector                                           | CN12       |
| Audio connector                                         | CN13       |
| USB CONNECTOR (reserved)                                | CN14/CN20  |
| Audio Lin In connector                                  | CN15       |
| Power lamp connector                                    | CN16       |
| Power button connector                                  | CN17       |
| Touch function enable/disable & LED indicator connector | CN18       |
| Panel control Keypad connector                          | CN19       |
| CPU FAN                                                 | FAN1       |
| System FAN                                              | FAN2       |
| USB2.0 box header                                       | USB1       |
| USB3.0 connector                                        | USB2       |
| Display Port connector                                  | DP1        |
| SATA connector                                          | SATA1      |
| RJ45 LAN connector                                      | LAN1, LAN2 |
| Serial Port connector                                   | COM1,COM2  |
| Serial Port box header                                  | COM3,COM4  |
| CFast connector                                         | SCF1       |

#### LVDS connector: CN1

## **CN1 Pin Assignment**

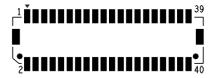

| Pin | Description  | Pin | Description  |
|-----|--------------|-----|--------------|
| 1   | VCC          | 21  | GND          |
| 2   | vcc          | 22  | GND          |
| 3   | VCC          | 23  | LVDSA_DATAN0 |
| 4   | VCC          | 24  | LVDSB_DATAN2 |
| 5   | VCC          | 25  | LVDSA_DATAP0 |
| 6   | VCC          | 26  | LVDSB_DATAP2 |
| 7   | DDC DATA     | 27  | GND          |
| 8   | DDC CLOCK    | 28  | GND          |
| 9   | GND          | 29  | LVDSA_DATAN1 |
| 10  | GND          | 30  | LVDSA_DATAN3 |
| 11  | LVDSB_DATAN3 | 31  | LVDSA_DATAP1 |
| 12  | LVDSB_DATAN0 | 32  | LVDSA_DATAP3 |
| 13  | LVDSB_DATAP3 | 33  | GND          |
| 14  | LVDSB_DATAP0 | 34  | GND          |
| 15  | GND          | 35  | LVDSA_DATAN2 |
| 16  | GND          | 36  | LVDSA_CLKN   |
| 17  | LVDSB_CLKN   | 37  | LVDSA_DATAP2 |
| 18  | LVDSB_DATAN1 | 38  | LVDSA_CLKP   |
| 19  | LVDSB_CLKP   | 39  | GND          |
| 20  | LVDSB_DATAP1 | 40  | GND          |

#### LVDS inverter connector: CN2

#### **CN2 Pin Assignment**

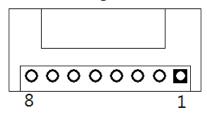

| Pin | Description       | Pin | Description     |
|-----|-------------------|-----|-----------------|
| 1   | GND               | 5   | Inverter ON-OFF |
| 2   | GND               | 6   | +12V            |
| 3   | GND               | 7   | +12V            |
| 4   | Backlight control | 8   | +12V            |

#### **TOUCH connector: CN3**

## **CN3 Pin Assignment**

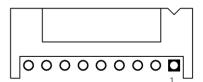

| Pin | Description |
|-----|-------------|
| 1   | X+          |
| 2   | X-          |
| 3   | Y+          |
| 4   | Sense       |
| 5   | X+          |
| 6   | X-          |
| 7   | Y+          |
| 8   | Y-          |
| 9   | GND         |

#### **HDD** power connector: CN4

#### **CN9 Pin Assignment**

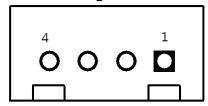

| Pin | Description |
|-----|-------------|
| 1   | +12V        |
| 2   | GND         |
| 3   | GND         |
| 4   | +5V         |

#### FRONT PANEL pin header: CN6

#### **CN6 Pin Assignment**

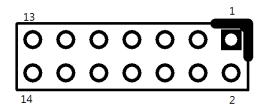

| Pin | Description | Pin | Description |
|-----|-------------|-----|-------------|
| 1   | + 5V        | 2   | Веер        |
| 3   | GND         | 4   | BUZZER      |
| 5   | GND         | 6   | Веер        |
| 7   | NC          | 8   | +5V         |
| 9   | GND         | 10  | PWBTN       |
| 11  | GND         | 12  | RESET       |
| 13  | SATA LED    | 14  | +3.3V       |

#### SIM card connector: CN7

## **CN7 Pin Assignment**

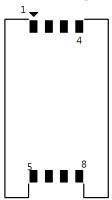

| Pin | Description | Pin | Description |
|-----|-------------|-----|-------------|
| 1   | UIM PWR     | 5   | GND         |
| 2   | UIM RST     | 6   | UIM VPP     |
| 3   | UIM CLK     | 7   | UIM DATA    |
| 4   | NC          | 8   | NC          |

#### **Power connector: CN9**

## **CN9 Pin Assignment**

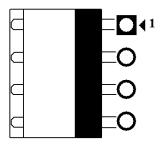

| Pin | Description    |
|-----|----------------|
| 1   | DCIN (9V -36V) |
| 2   | DCIN (9V -36V) |
| 3   | GND            |
| 4   | GND            |

#### Digital I/O pin header: CN10

## **CN10 Pin Assignment**

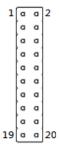

| D:  | D           | D:  | Dan anim ti an |
|-----|-------------|-----|----------------|
| Pin | Description | Pin | Description    |
| 1   | GND         | 6   | GND            |
| 2   | GPIO0       | 7   | GPIO1          |
| 3   | GPIO2       | 8   | GPIO3          |
| 4   | GPIO4       | 9   | GPIO5          |
| 5   | GPIO6       | 10  | GPIO7          |
| 11  | GPIO8       | 12  | GPIO9          |
| 13  | GPIO10      | 14  | GPIO11         |
| 15  | GPIO12      | 16  | GPIO13         |
| 17  | GPIO14      | 18  | GPIO15         |
| 19  | GND         | 20  | GND            |

#### Speaker Out & MIC IN connector: CN11

## **CN11 Pin Assignment**

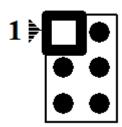

| Pin | Description | Pin | Description |
|-----|-------------|-----|-------------|
| 1   | SPKOUT_L-   | 2   | SPKOUT_L +  |
| 3   | SPKOUT_R-   | 4   | SPKOUT_R +  |
| 5   | MIC IN      | 6   | GND         |

#### **VGA Cable Connector: CN12**

## **CN12 Pin Assignment**

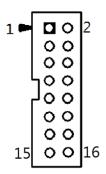

| Pin | Signal  | Pin | Signal          |
|-----|---------|-----|-----------------|
| 1   | Red     | 2   | GND             |
| 3   | Green   | 4   | N.C.            |
| 5   | Blue    | 6   | N.C.            |
| 7   | VCC     | 8   | DDC DATA        |
| 9   | GND     | 10  | N.C.            |
| 11  | GND.    | 12  | Horizontal Sync |
| 13  | GND     | 14  | Vertical Sync   |
| 15  | DCC CLK | 16  | N.C.            |

## USB CONNECTOR (reserved): CN14/CN20

## CN14/CN20 Pin Assignment

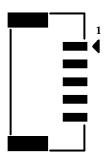

| Pin | Description |  |
|-----|-------------|--|
| 1   | VCC         |  |
| 2   | D-          |  |
| 3   | D+          |  |
| 4   | GND         |  |
| 5   | GND         |  |

#### **Audio Lin In connector: CN15**

#### **CN15 Pin Assignment**

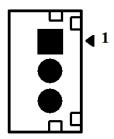

| Pin | Description |  |
|-----|-------------|--|
| 1   | LINE IN L   |  |
| 2   | GND         |  |
| 5   | LIN IN R    |  |

**Power lamp connector: CN16** 

#### **CN16 Pin Assignment**

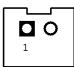

| Pin | Description | Pin | Description |
|-----|-------------|-----|-------------|
| 1   | Power (+5V) | 2   | GND         |

**Power button connector: CN17** 

#### **CN17 Pin Assignment**

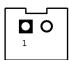

| Pin | Description  | Pin | Description |
|-----|--------------|-----|-------------|
| 1   | Power Button | 2   | GND         |

#### Touch function enable/disable & LED indicator connector: CN18

## **CN18 Pin Assignment**

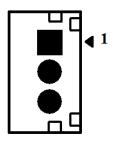

| Pin | Description   |  |  |  |
|-----|---------------|--|--|--|
| 1   | ON/OFF button |  |  |  |
| 2   | GND           |  |  |  |
| 3   | LED           |  |  |  |

Panel control Keypad connector: CN19

#### **CN19 Pin Assignment**

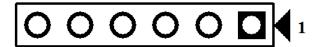

| Pin | Description           |
|-----|-----------------------|
| 1   | GND                   |
| 2   | Panel ON/OFF          |
| 3   | Abnormal indicate LED |
| 4   | Normal indicate LED   |
| 5   | Blacklight down       |
| 6   | Blacklight up         |

#### **USB** box header: **USB1**

**USB1 Pin Assignment** 

|    |   |            |   | $\triangle$ |
|----|---|------------|---|-------------|
| 9  | 7 | 5          | 3 | 1           |
| 10 | 8 | SUSB2<br>6 | 4 | 2           |

| Pin | Description | Pin | Description |
|-----|-------------|-----|-------------|
| 1   | +5V         | 2   | +5V         |
| 3   | USB-        | 4   | USB-        |
| 5   | USB+        | 6   | USB+        |
| 7   | GND         | 8   | GND         |
| 9   | GND         | 10  | GND         |

## Serial Port box header: COM3, COM4

#### **COM3, COM4 Pin Assignment**

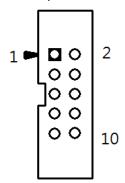

| Pin | Description | Pin | Description |
|-----|-------------|-----|-------------|
| 1   | DCD         | 2   | DSR         |
| 3   | RX          | 4   | RTS         |
| 5   | TX          | 6   | CTS         |
| 7   | DTR         | 8   | RI          |
| 9   | GND         | 10  | NC          |

#### 2.3 Ethernet

The **GOT5100T-834** is equipped with two high performance Plug and Play Ethernet interfaces, full compliant with IEEE 802.3 standard, and can be connected with a RJ-45 LAN connector.

Please refer to detailed pin assignment list below:

| Pin | Signal                           |
|-----|----------------------------------|
| 1   | TX+ (Data transmission positive  |
| 2   | TX- (Data transmission negative) |
| 3   | Rx+(Data reception positive)     |
| 4   | RJ45 termination                 |
| 5   | RJ45 termination                 |
| 6   | Rx- (Data reception negative)    |
| 7   | RJ45 termination                 |
| 8   | RJ45 termination                 |

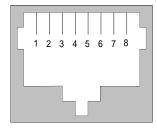

RJ-45

## 2.4 Mountings - Panel/Wall/Desktop/VESA

There are several mounting ways for the GOT5100T-834, Panel, Wall, Desktop and VESA mountings.

#### 2.4.1 Panel Mounting

The GOT5100T-834 is designed for panel mount application. A set of standard mounting kit are bundled with the system package that you can use it to mount the GOT5100T-834.

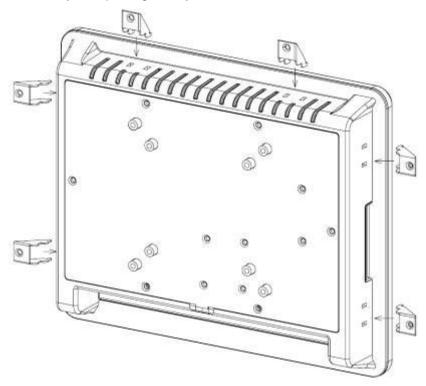

#### 2.4.2 Wall-Mounting

The GOT5100T-834 is designed for Wall mounting application. Please refer to the following steps:

Fix wall mount bracket on the back of the unit.

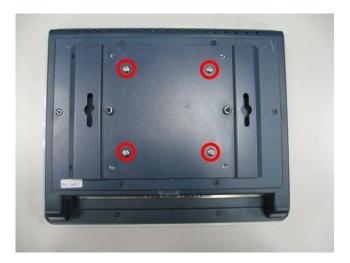

## 2.4.3 Desktop-Mounting

The GOT5100T-834 is designed for desktop mounting application. Please refer to the following steps:

Step 1 Find out the screws as marked on the back side of chassis.

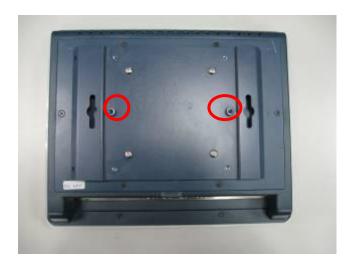

Step 2 Assemble the desktop stand to the chassis, and fix the screws.

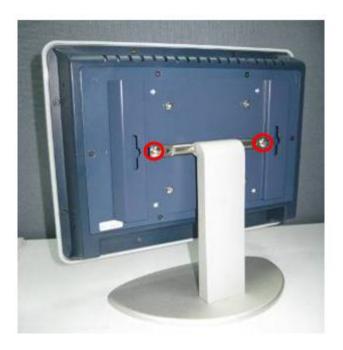

CAUTION: USE RECOMMENDED/SUITABLE MOUNTING APPARATUS TO AVOID RISK OF INJURY.

## 2.4.4 VESA-ARM Mounting

CAUTION: USE RECOMMENDED/SUITABLE MOUNTING APPARATUS TO AVOID RISK OF INJURY.

Step 1 Find out the screws as marked on the back side of chassis.

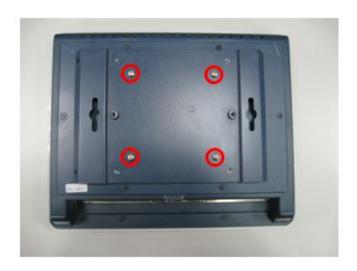

Step 2 Assemble the VESA-ARM to the back side of the chassis, and fix the screws.

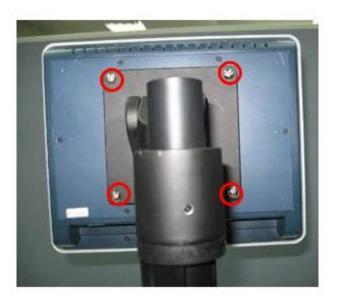

Step 3 VESA mounting Installation completed.

CAUTION: USERECOMMENDED/SUITABLE MOUNTING APPARATUS TO AVOIDE RISK OF INJURY.

#### 2.5 HDD Installation

The GOT5100T-834 provides a convenient Hard Disk Drive (HDD) bracket for users to install 2.5" SATA HDD. Please follow the steps:

Step 1 Unscrew eight screws to remove the back cover.

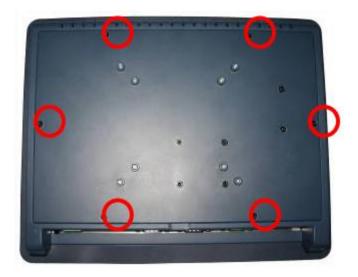

Step 2 Unscrew 4 screws from the HDD bracket, and take out HDD bracket.

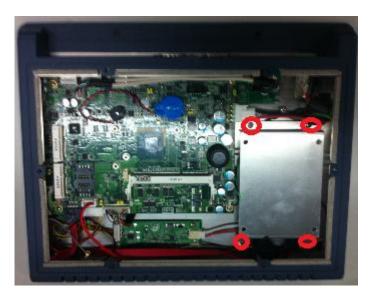

Step 3 Screw the 2.5" HDD to the HDD bracket.

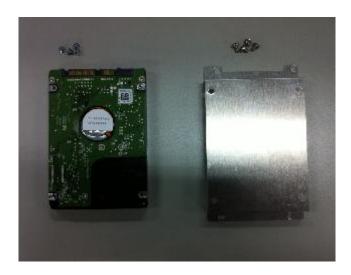

Step 4 Fix the HDD bracket into the system, and plug the data and power cable to HDD. Installation complete.

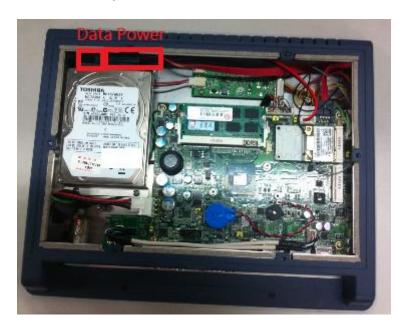

# 2.6 DRAM Installation

The GOT5100T-834 provides one 204-pin DDR3L SODIMM socket that support system memory up to 8GB. Please follow steps below to install the memory modules:

Step 1 Open the back cover and find out the DIMM socket on main board(SBC87834).

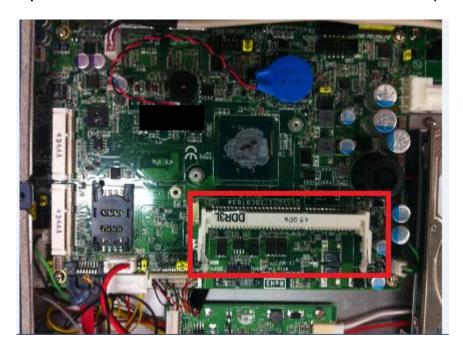

Step 2 Insert the DRAM to the DIMM socket, and then push it down firmly until it is clipped by the socket.

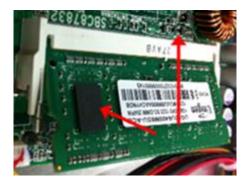

Step 3 Install the memory module into the socket and push it firmly down until it is fully seated. The socket latches are levered upwards and clipped on to the edges of the DIMM.

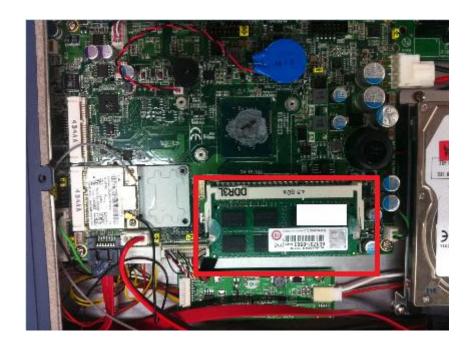

### 2.7 Mini cards Card Installation

#### 2.7.1 Wireless LAN Card Installation

The GOT5100T-834 provides two Mini card slots for user to install wireless LAN cards. You can choose either slot 1 or slot 2 to install the wireless LAN card and refer to the following instructions and illustration:

Step 1 Open the back cover and find out the mini-card slot on main board.

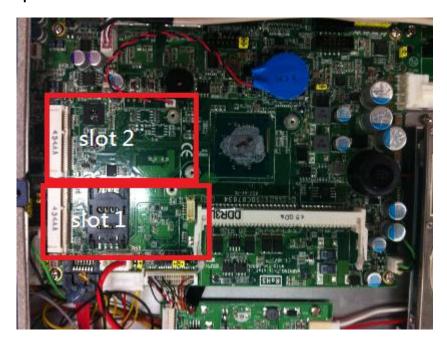

Step 2 Insert the wireless LAN card to the slot. Screw it firmly on the slot.

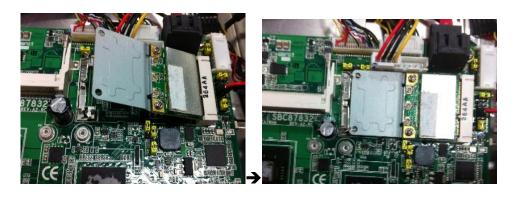

### Step 3 Find the built-in Antenna cable.

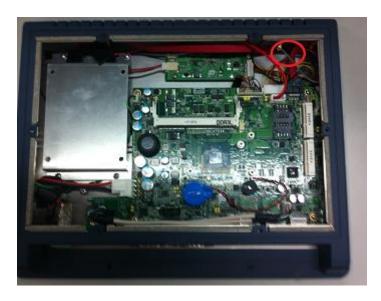

Step 4 There are two connectors on wireless LAN card. One is MAIN, and the other is auxiliary. Connect antenna cable to MAIN connector on wireless LAN card.

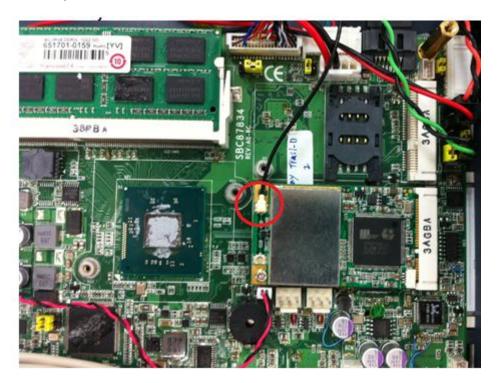

#### 2.7.2 mSATA Card Installation

The GOT5100T-834 provides one Mini card slot for user to install mSATA. Please choose the slot 2 when installing the mSATA card and refer to the following instructions and illustration:

Step 1 Open the back cover and find out the mini-card slot on main board.

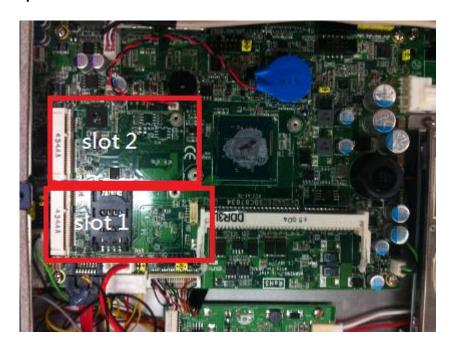

Step 2 Insert the mSATA card to the slot 2. Screw it firmly on the slot.

3

NOTE Please set the jumper JP6 in 2-3 when using the mSATA.

3

NOTE The screws of mini card slots are M12 type.

#### **Power Input (Phoenix type)** 2.8

GOT5100T-834 equips with a phoenix type power connector. It adopts 9VDC to 36VDC. Please follow the signs on power connector to connect DC power source.

+: Power positive

G: Safety ground

-: Power negative

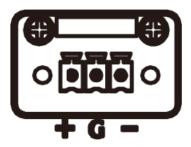

NOTE The safety ground must be connected to ensure the unit working appropriately.

# Chapter 3 AMI BIOS Setup Utility

This chapter provides users with detailed description how to set up basic system configuration through the AMIBIOS8 BIOS setup utility.

# 3.1 Navigation Keys

The BIOS setup/utility uses a key-based navigation system called hot keys. Most of the BIOS setup utility hot keys can be used at any time during the setup navigation process. These keys include <F1>, <F2>, <F3>, <F4>, <Enter>, <ESC>, <Arrow> keys, and so on.

# NOTE Some of navigation keys differ from one screen to another.

| ← Left/Right  | The Left and Right <arrow> keys allow you to select a setup screen.</arrow>                                                                                                    |
|---------------|----------------------------------------------------------------------------------------------------|
| ↑↓ Up/Down    | The Up and Down <arrow> keys allow you to select a setup screen or sub-screen.</arrow>                                                                                                   |
| +- Plus/Minus | The Plus and Minus <arrow> keys allow you to change the field value of a particular setup item.</arrow>                                                                                  |
| Tab           | The <tab> key allows you to select setup fields.</tab>                                                                                                    |
| F1            | The <f1> key allows you to display the General Help screen.</f1>                                                                                                    |
| F2            | The <f2> key allows you to load previous value</f2>                                                                                                    |
| F3            | The <f3> key allows you to Load Optimized Defaults.</f3>                                                                                                    |
| F4            | The <f4> key allows you to save any changes you have made and exit Setup. Press the <f4> key to save your changes.</f4></f4>                                                             |
| Esc           | The <esc> key allows you to discard any changes you have made and exit the Setup. Press the <esc> key to exit the setup without saving your changes.</esc></esc>                         |
| Enter         | The <enter> key allows you to display or change the setup option listed for a particular setup item. The <enter> key can also allow you to display the setup subscreens.</enter></enter> |

#### 3.2 Main Menu

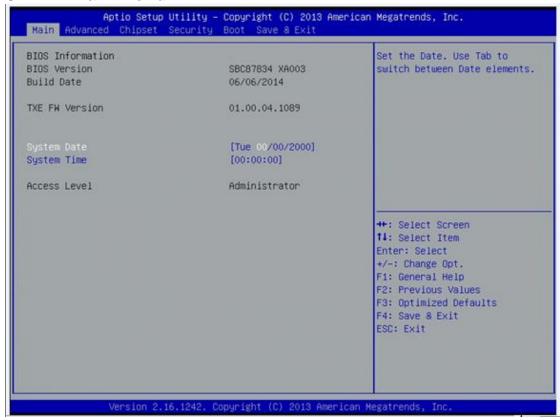

#### System Time/Date

Use this option to change the system time and date. Highlight *System Time* or *System Date* using the <Arrow> keys. Enter new values through the keyboard. Press the <Tab> key or the <Arrow> keys to move between fields. The date must be entered in MM/DD/YY format. The time is entered in HH:MM:SS format.

#### 3.3 Advanced Menu

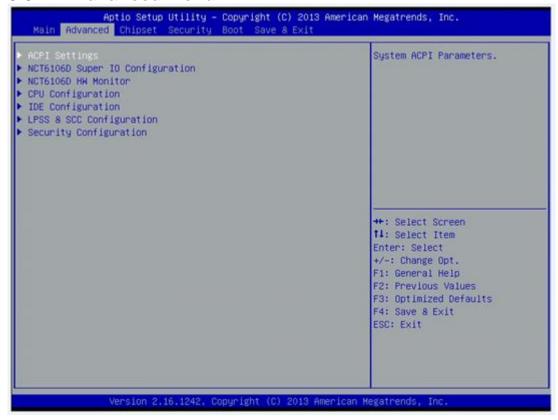

The Advanced menu allows users to set configuration of the CPU and other system devices. You can select any of the items in the left frame of the screen to go to the sub menus:

- ACPI Settings
- NCT6106D Super IO Configuration
- NCT6106D H/W Monitor
- CPU Configuration
- IDE Configuration
- Intel TXE Configuration
- LPSS & SCC Configuration

For items marked with "▶", please press <Enter> for more options.'

#### ACPI Settings

You can use this screen to select options for the ACPI Configuration, and change the value of the selected option. A description of the selected item appears on the right side of the screen.

#### • ACPI Sleep State

Allow you to select the Advanced Configuration and Power Interface (ACPI) state to be used for system suspend. Here are the options for your selection, Suspend disable and S3 (Suspend to RAM).

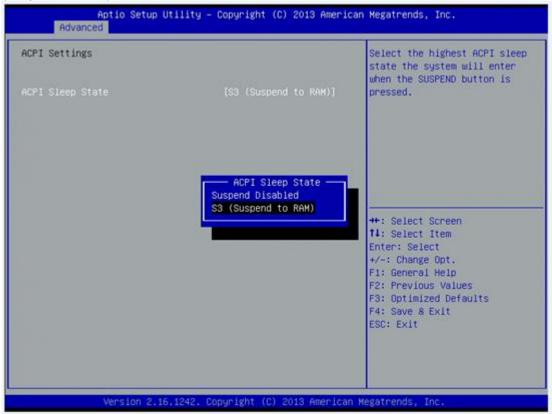

#### • NCT6106D Super IO Configuration

Use this screen to select options for the Super IO Configuration, and change the value of the selected option

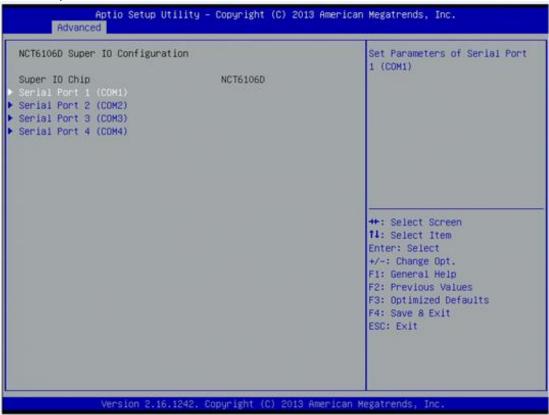

#### **Serial Port 1-4 configuration**

#### Serial port:

This option used to enable or disable the serial port.

#### **Device Setting:**

This item specifies the base I/O port address and Interrupt Request address of serial port.

The port 0 Optimal setting is 3F8/IRQ4.

The port 1 Optimal setting is 2F8/IRQ3.

The port 2 Optimal setting is 3E8/IRQ7

The port 3 Optimal setting is 2E8/IRQ5.

#### Serial type

This option used to select RS232/422/485 function.

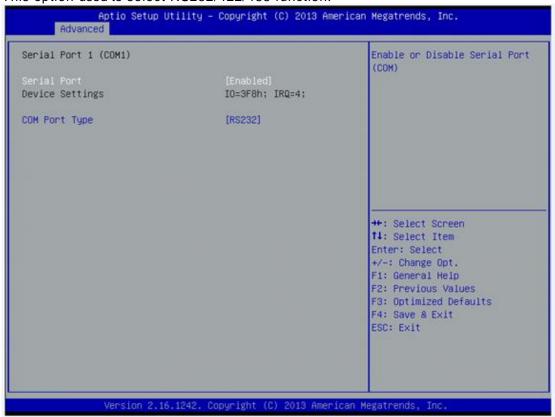

#### NCT6106D H/W Monitor

This screen shows the Hardware Health Configuration.

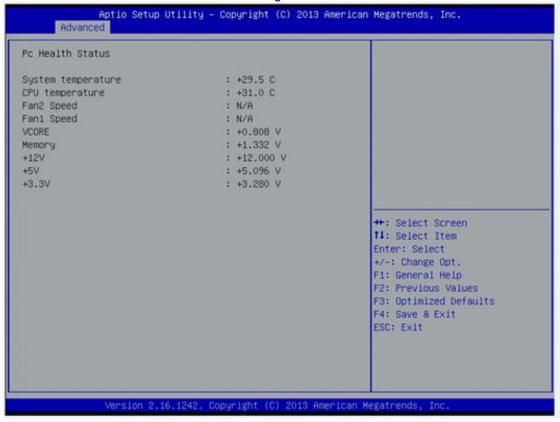

#### • CPU Configuration

This screen shows the CPU Configuration and Intel virtualization technology enable/disable selected

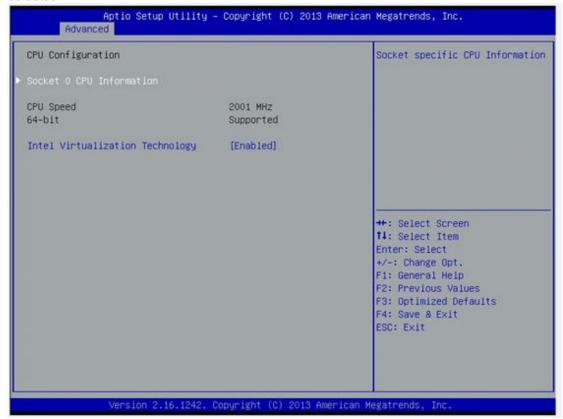

#### • IDE Configuration

You can use this screen to select options for the SATA Configuration, and change the value of the selected option.

#### SATA Mode

Use this item to choose the SATA operation mode. Here are the options for your selection, IDE Mode, AHCI Mode.

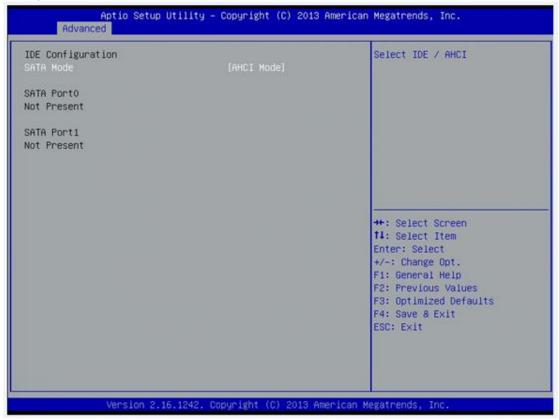

#### Intel TXE Configuration

The Advanced menu allows users to update the TXE firmware.

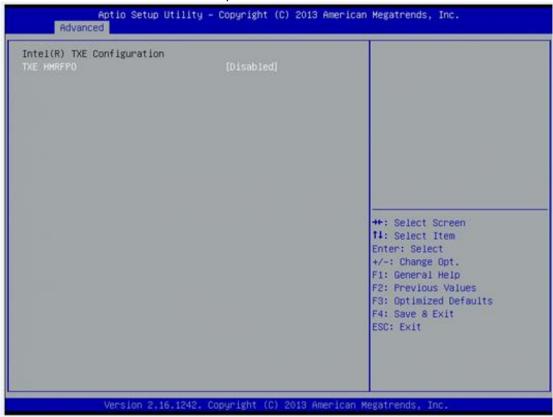

#### • LPSS & SCC Configuration

You can select any of the items in the frame of the screen to change the OS, the default setting is Win 7.

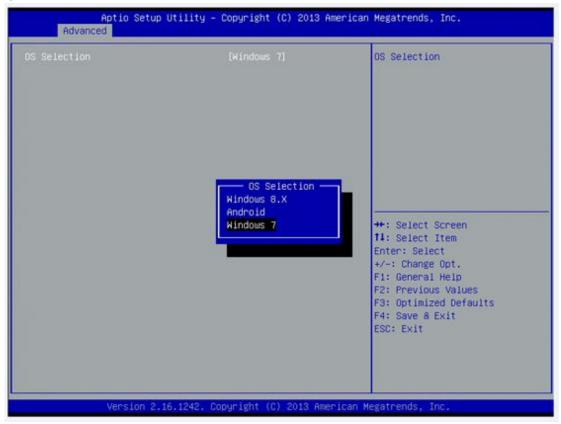

Please be informed to select the Windows 8.x when installing Win 8 or Win 8.1.

• If using the Android OS, please refer to <a href="https://01.org/android-ia">https://01.org/android-ia</a>.

# 3.4 Chipset Menu

The Chipset menu allows users to change the advanced chipset settings.

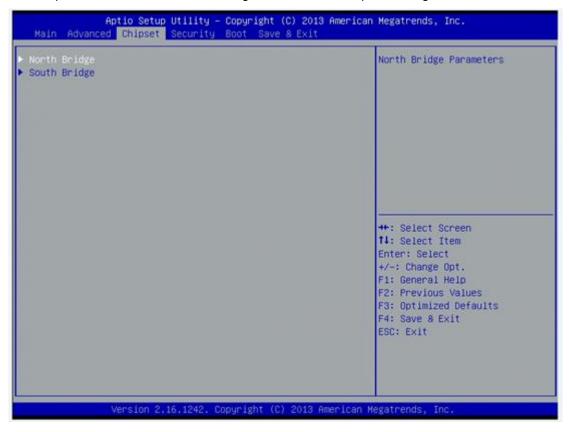

#### North Bridge

This screen shows the North Bridge memory information.

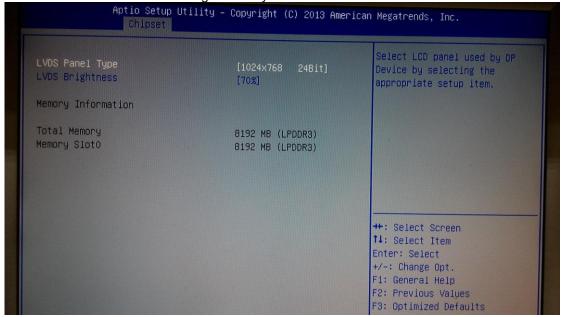

#### South Bridge

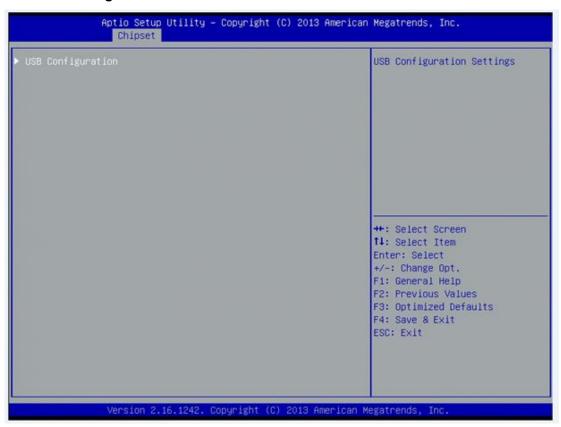

#### USB Configuration

You can use this screen to select options for the USB Configuration, If USB3.0 function used, XHCI Mode must enable and EHCI must disable. \*\*XHCI default is Auto.

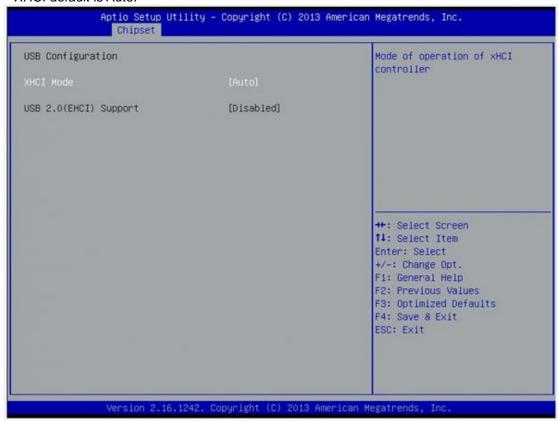

# 3.5 Security

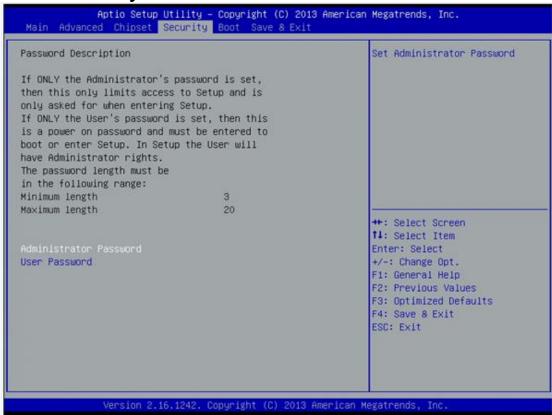

#### 3.6 Boot Menu

The Boot menu allows users to change boot options of the system. You can select any of the items in the left frame of the screen to go to the sub menus:

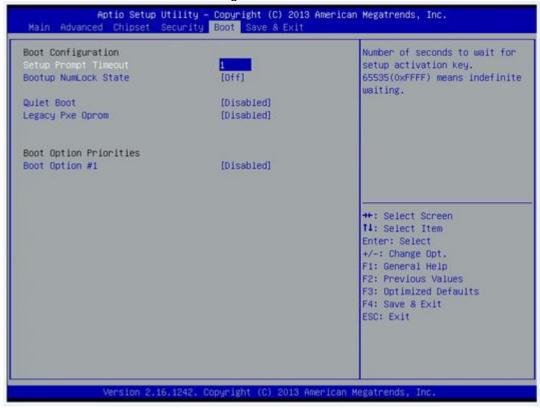

#### **Setup Prompt Timeout**

Set the Timeout for wait press key to enter Setup Menu.

#### **Bootup NumLock State**

Use this item to select the power-on state for the NumLock. The default setting is on.

#### **Quiet Boot**

Use this item to enable or disable the Quite Boot state. The default setting is disable.

#### **Legacy Pxe OPROM**

Use this item to enable or disable the reboot Execution Environment. The default setting is disable.

#### **Boot Option Priorities**

Specifies the overall boot order from the available devices.

#### 3.7 Save&Exit

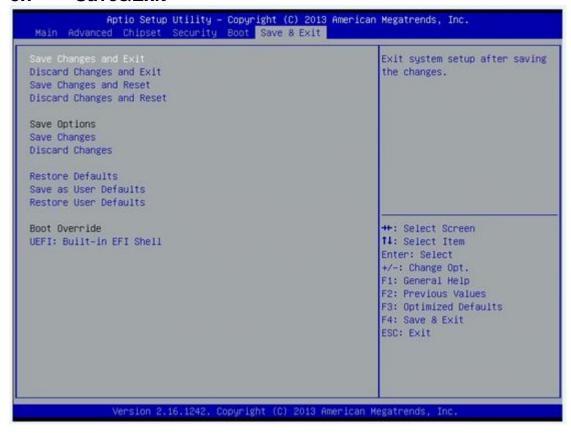

This page is intentionally left blank.

# Chapter 4 Drivers Installation

# 4.1 System

GOT5100T-834 supports Windows 7, Windows 8/8.1 ,WES 7 and WE8S. To facilitate the installation of system driver, please carefully read the instructions in this chapter before start installing.

#### 4.1.1 Win 7

1. Insert Driver CD and select the "\Drivers".

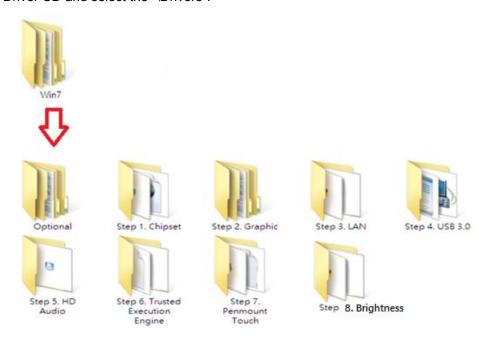

2. Select all files and follow the installing procedure.

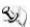

NOTE Please install Microsoft KB2685811 before TXE installation under Windows 7, then installing the drivers.

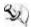

NOTE

If graphic driver isn't installed under Win7 or Win 8.x, only VGA function can be waked up when VGA and DP in hibernate mode. In order to solve this issue, user needs to re-start the computer or ensure the graphic driver is installed properly.

#### 4.1.2 Win 8/8.x

1. Insert Driver CD and select the "\Drivers".

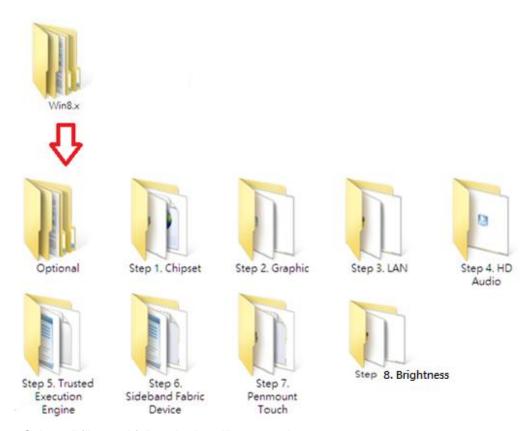

2. Select all files and follow the installing procedure.

# 4.2 Touch Screen

The GOT5100T-834 uses the 5-wire analog resistive. There are the specification and driver installation which are listed below.

# 4.2.1 Specification

| Touch Screen            | 5-wire Analog Resistive type                 |
|-------------------------|----------------------------------------------|
| Touch Screen Controller | PenMount 6000 USB Touch Screen Controller IC |
| Communications          | USB interface                                |
| Resolution              | 1024 x 1024                                  |
| Power Input             | 5V                                           |
| Power Consumption       | Active: 24.6mA / Idle Mode: 13.4mA           |

#### 4.2.2 Driver Installation- Windows 7/8.x

The GOT5100T-834 provides a touch screen driver that users can install it under the operating system Windows 7/8.x. To facilitate installation of the touch screen driver, you should read the instructions in this chapter carefully before you attempt installation.

1. Insert Driver CD and follow the path to select the "\Drivers\Step 7 - Touch".

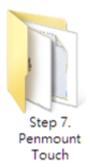

- 2. Follow the installing procedure and press OK.
- 3. Click Start menu and select "PenMount Utilities"; and then, a "PenMount Control Panel" pops out.

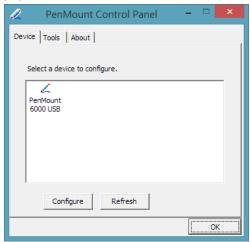

4. Select the "Standard Calibrate" tab.

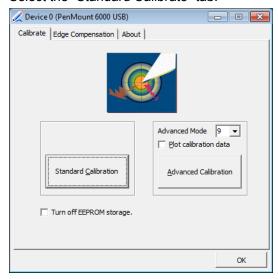

#### 5. Calibration:

To adjust the display with touch panel, click "Calibration" and follow the calibrate point to do calibration; there are five points on screen for calibration.

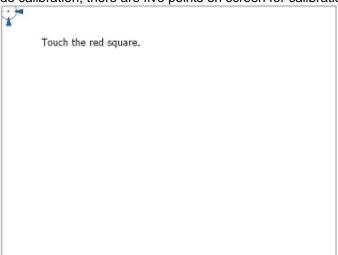

6. Press OK.

#### 4.3 Embedded O.S.

The GOT5100T-834 provides the WES 7 and WE8S Embedded. The O.S. is supported devices which are listed below.

# 4.3.1 WES 7 & WE8S

Here are supported onboard devices:

- Onboard Multi I/O
- SATA HDD
- USB
- CRT/LCD display
- 10/100/1000 base-T Ethernet
- CFast<sup>TM</sup> or mSATA
- Onboard Audio
- Touch Screen

#### **PenMount Touch screen**

Before you can use and calibrate it, here is what you should do:

- 1. Set up Penmount touch device driver by executing C:\Penmount\ Windows 2000-XP V5.0\setup.exe. When the installation is finished, an icon "PM" appears on the Taskbar.
- 2. Calibrate Penmount touch by clicking on the "PM" icon, and the go on the calibration.
- 3. Restart the computer.

This page is intentionally left blank.

# Appendix A Watchdog Timer

### **About Watchdog Timer**

Software stability is major issue in most application. Some embedded systems are not watched by human for 24 hours. It is usually too slow to wait for someone to reboot when computer hangs. The systems need to be able to reset automatically when things go wrong. The watchdog timer gives us solution.

The watchdog timer is a counter that triggers a system reset when it counts down to zero from a preset value. The software starts counter with an initial value and must reset it periodically. If the counter ever reaches zero which means the software has crashed, the system will reboot.

# **How to Use Watchdog Timer**

The I/O port base addresses of watchdog timer are 2E (hex) and 2F (hex). The 2E (hex) and 2F (hex) are address and data port respectively.

Assume that program A is put in a loop that must execute at least once every 10ms. Initialize watchdog timer with a value bigger than 10ms. If the software has no problems; watchdog timer will never expire because software will always restart the counter before it reaches zero.

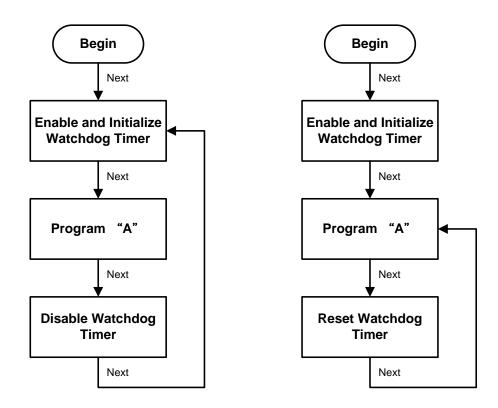

# **WDT Sample Program**

```
Enable WDT
```

1.Enable configuration

-O 2E 87

-O 2E 87

2. Select Logic device:

-O 2E 07

-O 2F 08

3. WDT Device Enable

-O 2E 30

-O 2F 01

4. Set timer unit

-O 2E F0

-O 2F 00 → (00: Sec; 08: Minute)

5. Set base timer:

-O 2E F1

-O 2F 0A → Set Reset Time (Ex.0A:10 Sec)

Disable WDT

1.Enable configuration

-O 2E 87

-O 2E 87

2. Select Logic device:

-O 2E 07

-O 2F 08

3. WDT Device Disable

-O 2E 30

-O 2F 00

### **Digital I/O Software Programming**

- I2C to GPIO PCA9535PW GPIO
- I2C address: 0b01000000.

#### **Command byte**

The command byte is the first byte to follow the address byte during a write transmission. It is used as a pointer to determine which of the following registers will be written or read.

Table 4. Command byte

| Command | Register                  |
|---------|---------------------------|
| 0       | Input port 0              |
| 1       | Input port 1              |
| 2       | Output port 0             |
| 3       | Output port 1             |
| 4       | Polarity Inversion port 0 |
| 5       | Polarity Inversion port 1 |
| 6       | Configuration port 0      |
| 7       | Configuration port 1      |

#### Registers 0 and 1: Input port registers

This register is an input-only port. It reflects the incoming logic levels of the pins, regardless of whether the pin is defined as an input or an output by Register 3. Writes to this register have no effect.

The default value 'X' is determined by the externally applied logic level.

Table 5. Input port 0 Register

| Bit     | 7    | 6    | 5    | 4    | 3    | 2    | 1    | 0    |
|---------|------|------|------|------|------|------|------|------|
| Symbol  | 10.7 | 10.6 | 10.5 | 10.4 | 10.3 | 10.2 | 10.1 | 10.0 |
| Default | X    | X    | X    | X    | X    | X    | X    | X    |

Table 6. Input port 1 register

| Bit     | 7    | 6    | 5    | 4    | 3    | 2    | 1    | 0    |
|---------|------|------|------|------|------|------|------|------|
| Symbol  | 11.7 | I1.6 | 11.5 | 11.4 | 11.3 | I1.2 | 11.1 | I1.0 |
| Default | Х    | X    | X    | X    | X    | X    | X    | X    |

#### Registers 2 and 3: Output port registers

This register is an output-only port. It reflects the outgoing logic levels of the pins defined as outputs by Registers 6 and 7. Bit values in this register have no effect on pins defined as inputs. In turn, reads from this register reflect the value that is in the flip-flop controlling the output selection, **not** the actual pin value.

Table 7. Output port 0 register

| Bit     | 7    | 6    | 5    | 4    | 3    | 2    | 1    | 0    |
|---------|------|------|------|------|------|------|------|------|
| Symbol  | O0.7 | O0.6 | O0.5 | O0.4 | O0.3 | O0.2 | O0.1 | O0.0 |
| Default | 1    | 1    | 1    | 1    | 1    | 1    | 1    | 1    |

Table 8. Output port 1 register

| Bit     | 7    | 6    | 5    | 4    | 3    | 2    | 1    | 0    |
|---------|------|------|------|------|------|------|------|------|
| Symbol  | 01.7 | O1.6 | O1.5 | 01.4 | O1.3 | 01.2 | 01.1 | O1.0 |
| Default | 1    | 1    | 1    | 1    | 1    | 1    | 1    | 1    |

#### Registers 4 and 5: Polarity Inversion registers

This register allows the user to invert the polarity of the Input port register data. If a bit in this register is set (written with '1'), the Input port data polarity is inverted. If a bit in this register is cleared (written with a '0'), the Input port data polarity is retained.

Table 9. Polarity Inversion port 0 register

| Bit     | 7    | 6    | 5    | 4    | 3    | 2    | 1    | 0    |
|---------|------|------|------|------|------|------|------|------|
| Symbol  | N0.7 | N0.6 | N0.5 | N0.4 | N0.3 | N0.2 | N0.1 | N0.0 |
| Default | 0    | 0    | 0    | 0    | 0    | 0    | 0    | 0    |

Table 10. Polarity Inversion port 1 register

| Bit     | 7    | 6    | 5    | 4    | 3    | 2    | 1    | 0    |
|---------|------|------|------|------|------|------|------|------|
| Symbol  | N1.7 | N1.6 | N1.5 | N1.4 | N1.3 | N1.2 | N1.1 | N1.0 |
| Default | 0    | 0    | 0    | 0    | 0    | 0    | 0    | 0    |

#### Registers 6 and 7: Configuration registers

This register configures the directions of the I/O pins. If a bit in this register is set (written with '1'), the corresponding port pin is enabled as an input with high-impedance output driver. If a bit in this register is cleared (written with '0'), the corresponding port pin is enabled as an output. At reset, the device's ports are inputs.

Table 11. Configuration port 0 register

| Bit     | 7    | 6    | 5    | 4    | 3    | 2    | 1    | 0    |
|---------|------|------|------|------|------|------|------|------|
| Symbol  | C0.7 | C0.6 | C0.5 | C0.4 | C0.3 | C0.2 | C0.1 | C0.0 |
| Default | 1    | 1    | 1    | 1    | 1    | 1    | 1    | 1    |

Table 12. Configuration port 1 register

| Bit     | 7    | 6    | 5    | 4    | 3    | 2    | 1    | 0    |
|---------|------|------|------|------|------|------|------|------|
| Symbol  | C1.7 | C1.6 | C1.5 | C1.4 | C1.3 | C1.2 | C1.1 | C1.0 |
| Default | 1    | 1    | 1    | 1    | 1    | 1    | 1    | 1    |

# Appendix B Backlight Control

# **About Backlight Control**

Axiomtek offers the backlight control tool under Windows 7 and Windows 8, people can adjust the panel backlight depending on your personal taste and the amount of ambient light in the room after installing the backlight control tool.

# **How to Use Backlight Control**

Step 1 According to the OS version, please insert the driver CD and follow the path to select the proper driver, "\Driver\Win8.x\Step 8 - BrightnessSync" or \Driver\Win7\Step 8 - BrightnessSync".

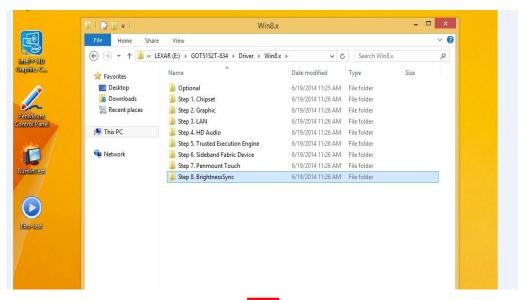

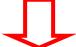

Backlight Control 65

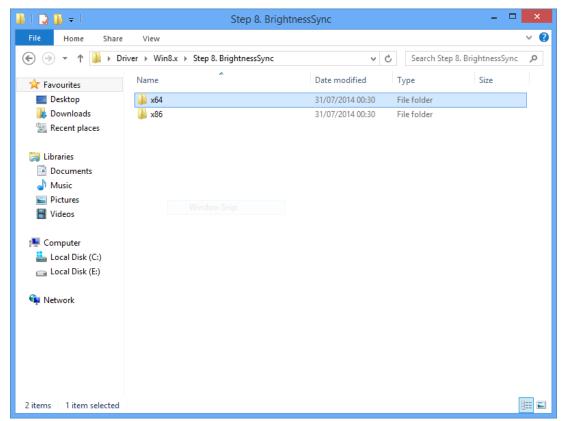

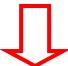

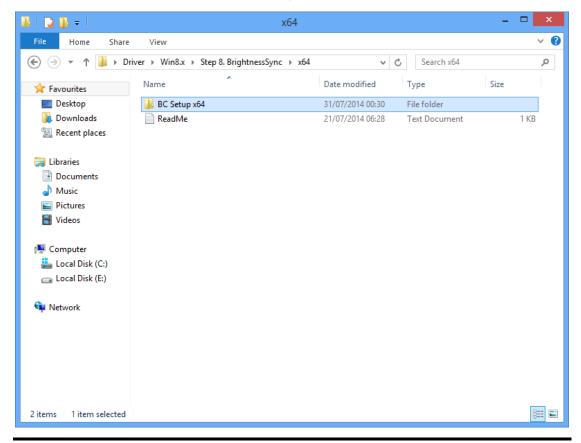

66 Backlight Control

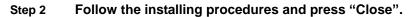

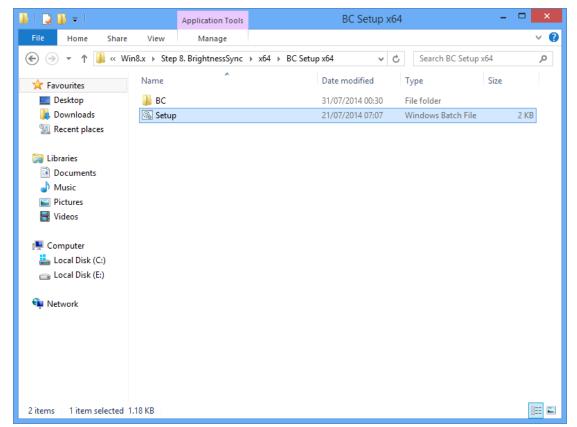

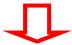

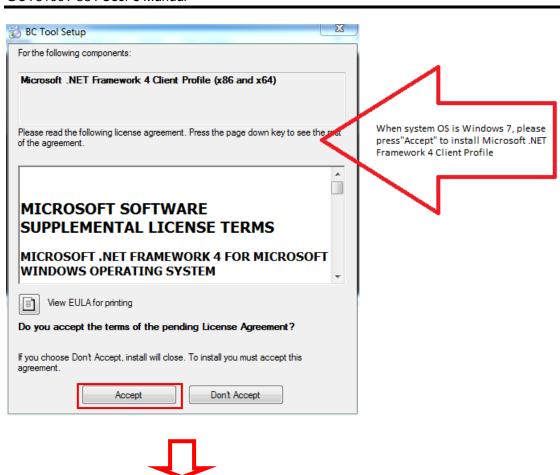

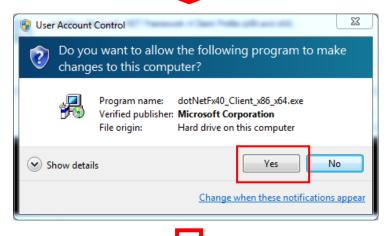

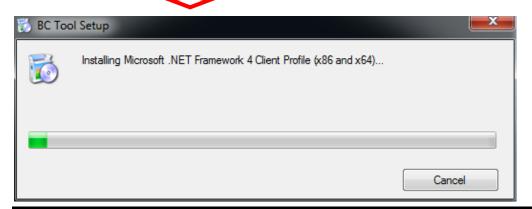

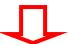

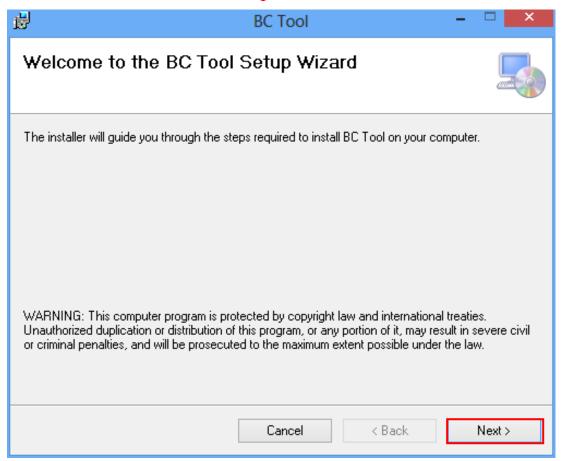

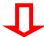

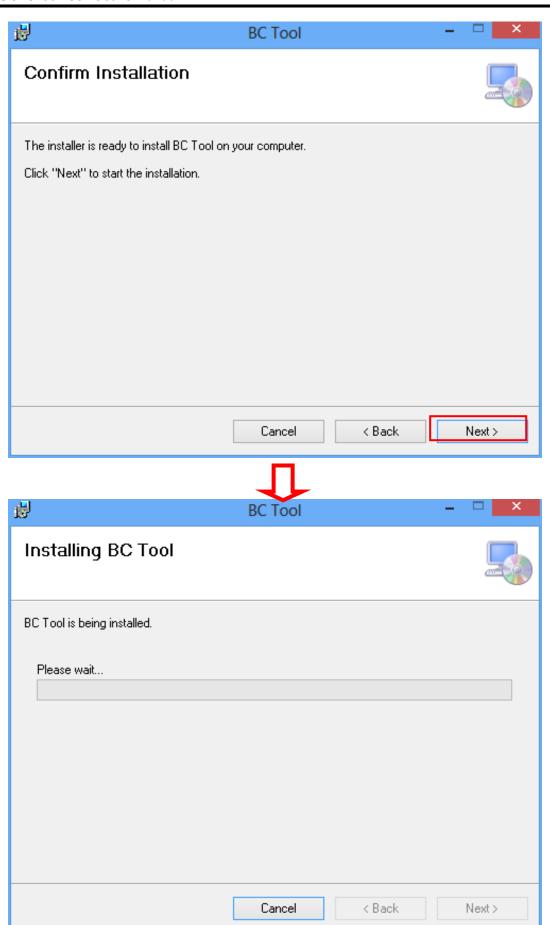

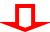

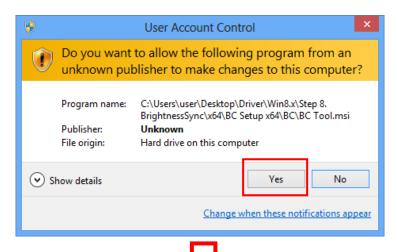

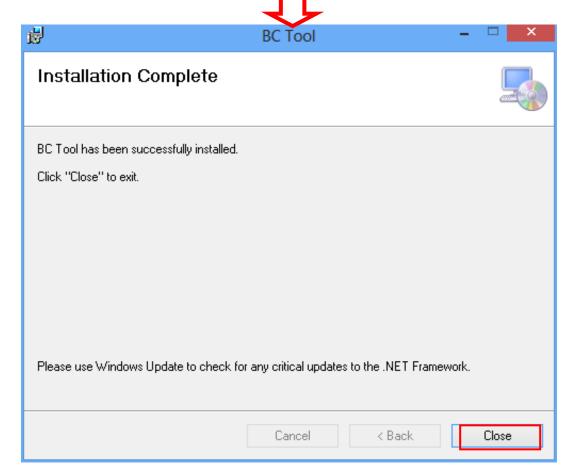

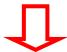

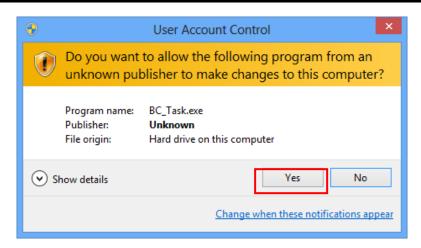

- Step 3 System auto reboot, installation completed.
- Step 4 Select "\(\triangle \)" icon then find out the "Axiomtek" to ensure the brightness driver is installed appropriately.

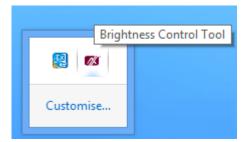

## Step 5 How to use the brightness Control

There are two ways to adjust the display brightness.

Step 5.1 Click the "Brightness" to adjust the display brightness with the bar. (For Windows 8.x only.)

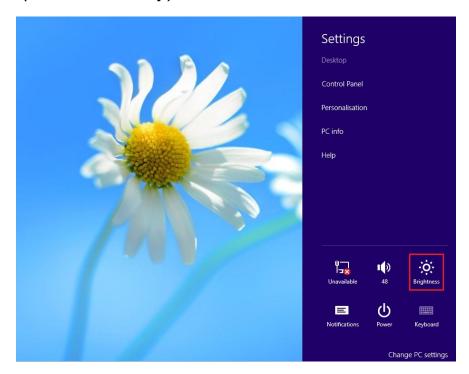

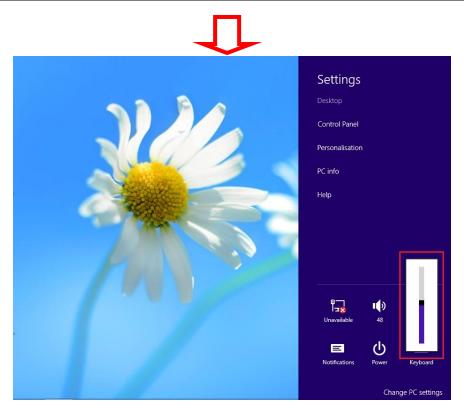

Step 5.2. Click the "Control Panel" then select "Power Options" to adjust the display brightness.

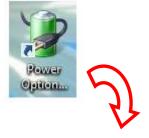

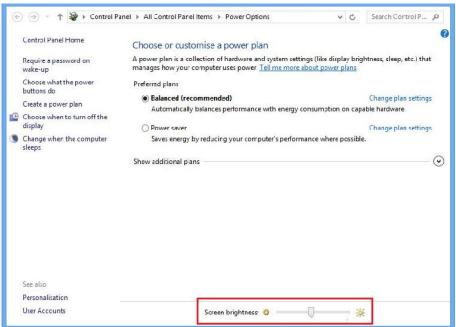

## **Removed Brightness Control Tool**

Step 1 According to the OS version, please insert the driver CD and follow the path to select the proper driver, "\Driver\Win8.x\Step 8 - Setup" or \Driver\Win7\Step 8 - Setup".

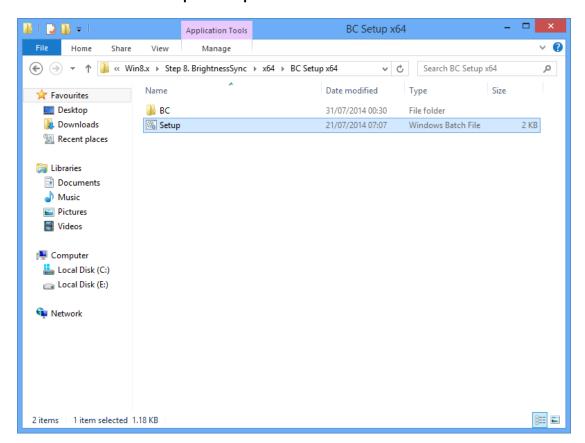

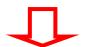

Step 2 Follow the procedures and press "Close".

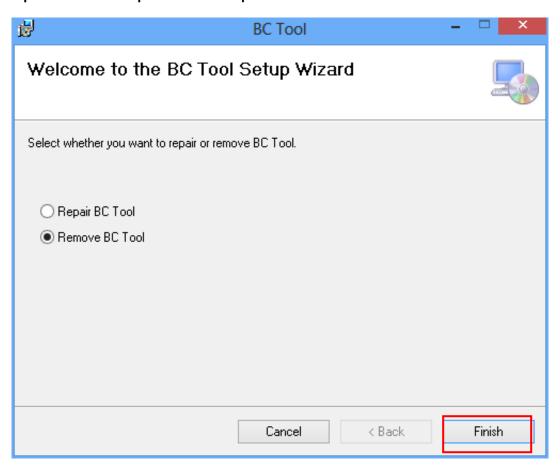

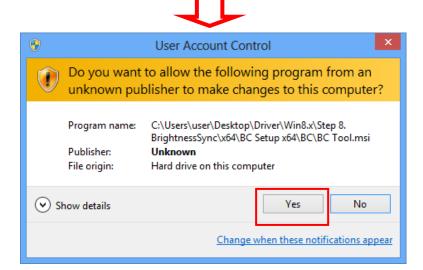

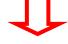

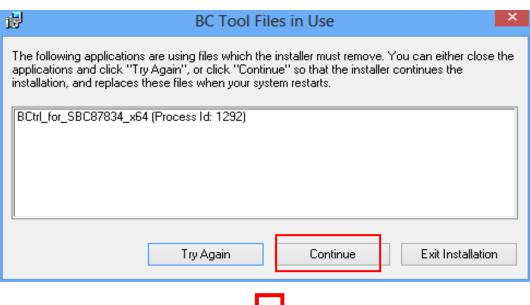

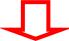

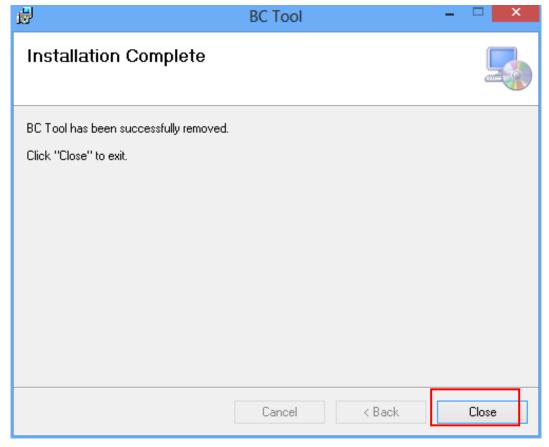

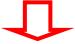

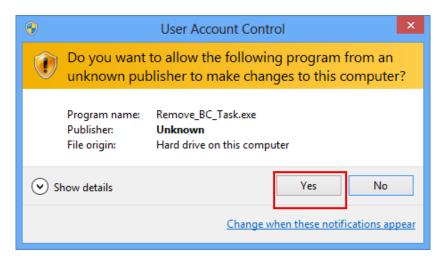

Step 3 System auto reboot, uninstallation completed.

This page is intentionally left blank.